## Adobe Photoshop CS ОТ А ДО Я

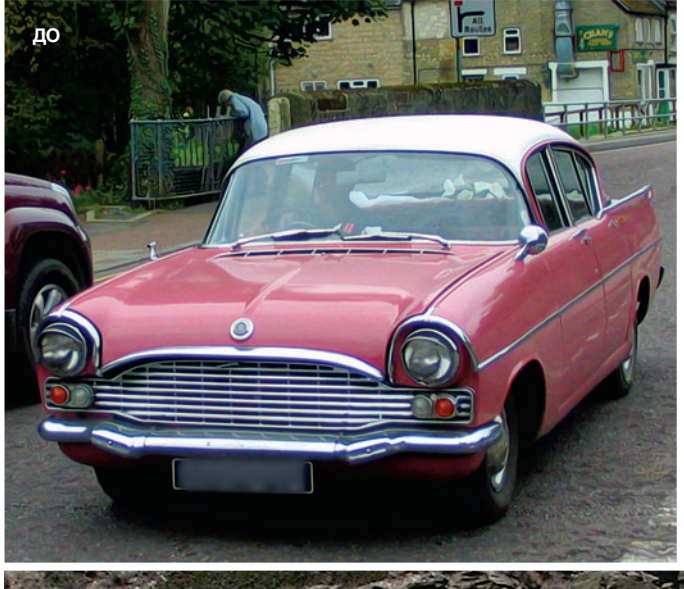

## Придаем естественность Для придания естественности автомобидля придалил сотоственности автоности<br>лю на картинке мы воспользовались ин-<br>струментом Burn для затемнения участков под автомобилем. Обратите внимание на совпадающую перспективу двух снимков,

что придает еще больше реальности.

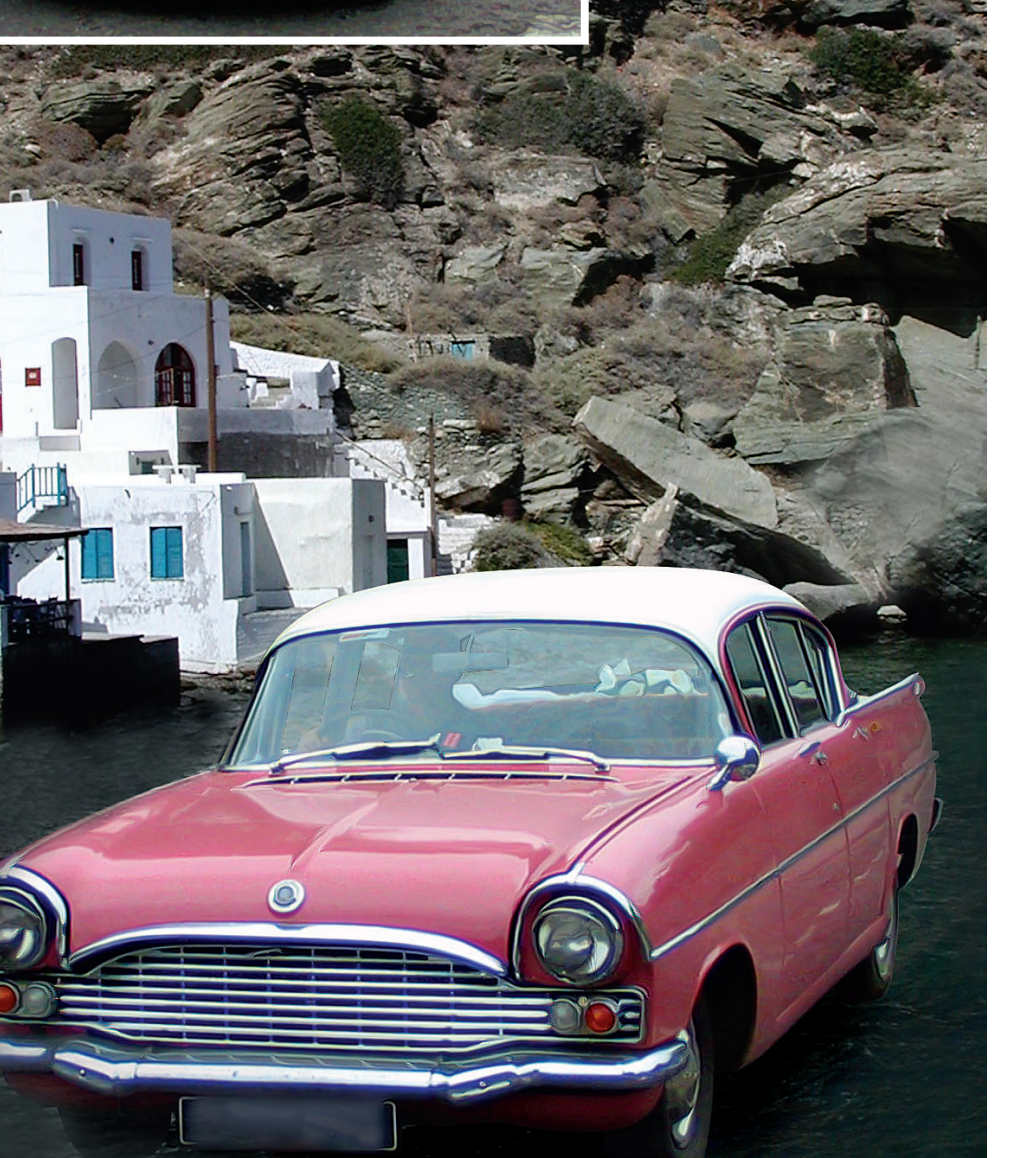

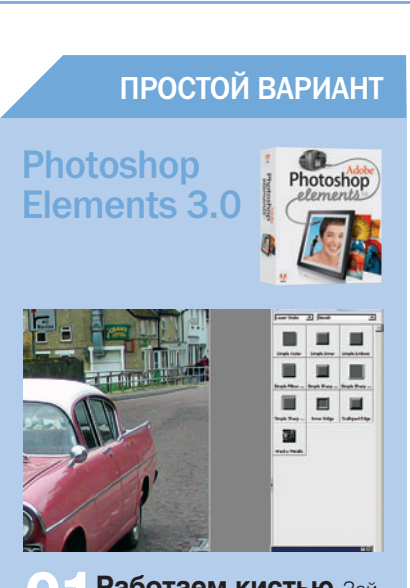

Работаем кистью Зайдите в Selection Brush (Выбор кисти), выберите твердую кисть, используя квадратные скобки, установите ее размер и пройдитесь ею по контуру машины. Подправьте выделение инструментом Lasso. Нажмите Shift для добавления в выделение, Alt для обратной процедуры.

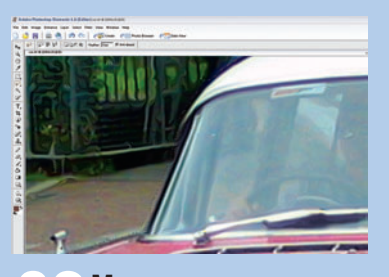

**Меняем размер** Исſ включите Anti-Aliasing для небольшого смягчения. Нажмите Ctrl+J, чтобы поместить выделенное в новый слой. В меню Image > Resize (Изображение > Изменение размера) увеличьте высоту до 43 см, отключите задний план и выберите Layer > Merge Visible (Слой > Объединить видимые слои).

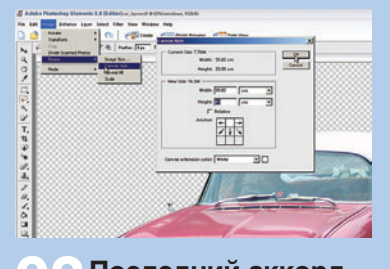

Последний аккорд ſ Выберите изображение деревни, нажмите Ctrl+A и при помощи инструмента Move (Перемещение) перетащите его в слой автомобиля. Щелкните мышью на слое автомобиля, выберите Image > Transform ><br>Free Transform (Ctrl+T) и измените размер, удерживая нажатой клавишу Shift. Активируйте слой с деревней, выберите инструмент Burn (Затемнение) и затемните нижний участок.

2006 ФЕВРАЛЬ | DIGITAL CAMERA PHOTO & VIDEO 63

ПОСЛЕ